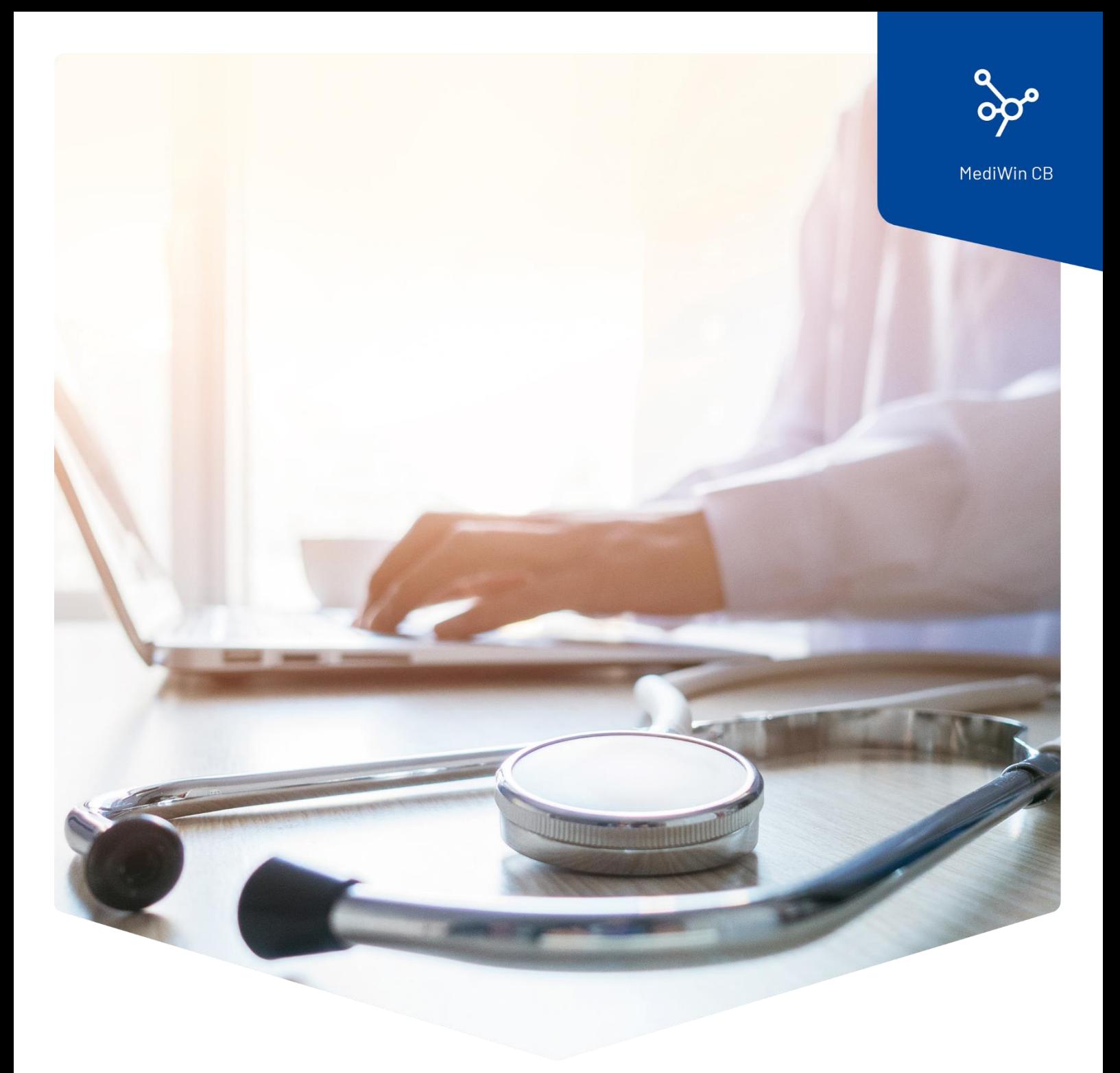

# **Installation**

# Aktualisierung von MediWin CB10

**ÄRZTEKASSE** Ä **CAISSE DES MÉDECINS**  $\overline{c}$  $M$ **CASSA DEI MEDICI** 

# Inhalt

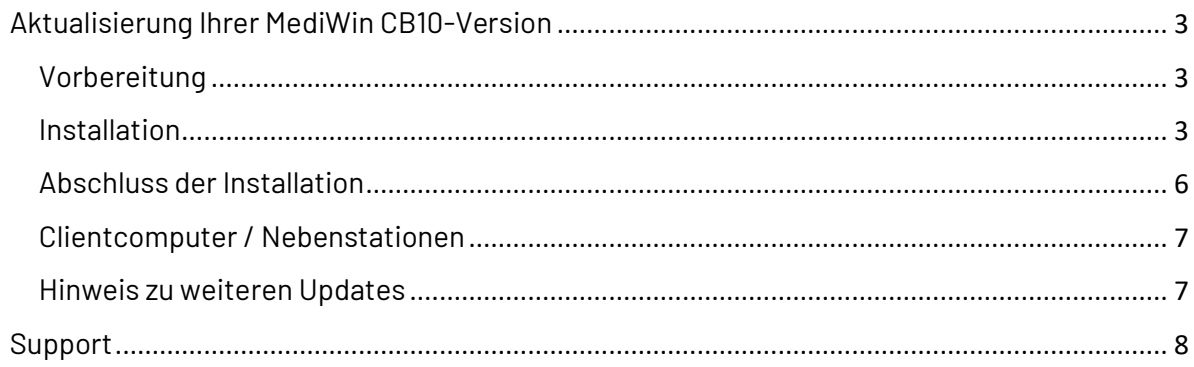

## <span id="page-2-0"></span>Aktualisierung Ihrer MediWin CB10-Version

Für Fragen oder wenn Sie nicht weiterkommen, wenden Sie sich bitte an unseren Servicedesk. Sie erreichen uns per Mail unter servicedesk.deutschschweiz@aerztekasse.ch oder per Telefon unter der Nummer 0848 82 15 15.

**Achtung**: Der Installationsvorgang wird einige Zeit in Anspruch nehmen, führen Sie diesen nicht während der Pause durch! Unterbrechen Sie die Installation unter keinen Umständen!

Führen Sie für das Update Ihrer MediWin CB-Version die folgenden Schritte aus.

#### <span id="page-2-1"></span>Vorbereitung

Laden Sie die Installationsdatei von unserer Supportseite auf Ihren Server / auf Ihren Hauptrechner herunter. Der Server / Hauptrechner ist der PC, auf welchem das MediWin CB als «Serverversion» installiert ist.

Downloadseite[: https://www.aerztekasse.ch/support/updates/](https://www.aerztekasse.ch/support/updates/)

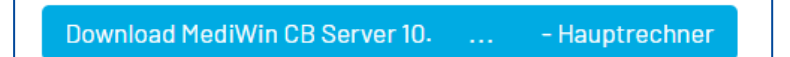

#### <span id="page-2-2"></span>Installation

- 1. Schliessen Sie das MediWin CB 10 auf allen Stationen.
- 2. Starten Sie die Installation mit einem Doppelklick auf die heruntergeladene Installationsdatei:

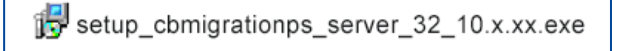

3. Bestätigen Sie die Meldung der Benutzerkontensteuerung mit **Ja**:

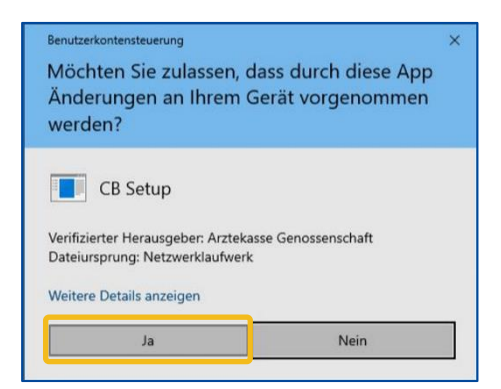

4. Wählen Sie, wenn nötig die Sprache aus und klicken Sie auf **OK**:

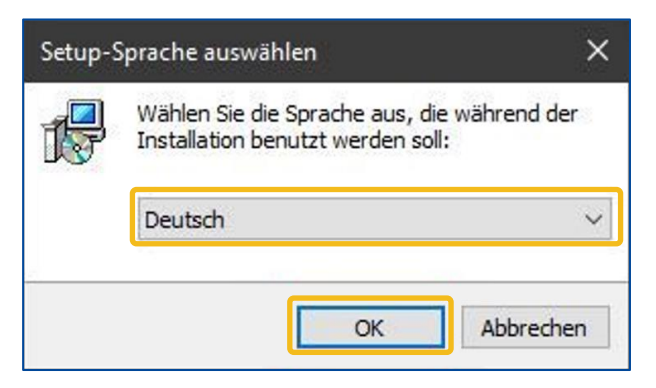

5. Hier können Sie ohne Anpassung auf **Weiter** klicken:

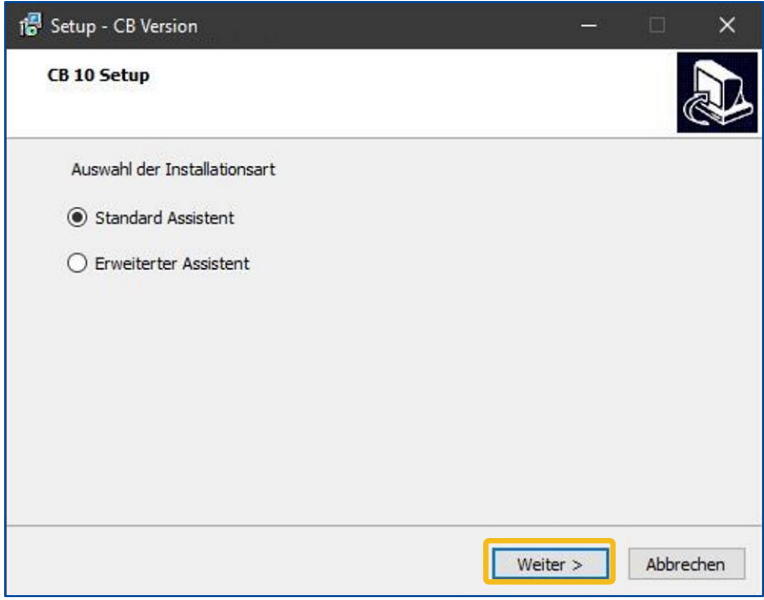

6. Die beiden folgenden Fenstern geben Ihnen einen Überblick der Aktionen, die durchgeführt werden. Klicken Sie bei beiden Fenstern auf **Weiter**.

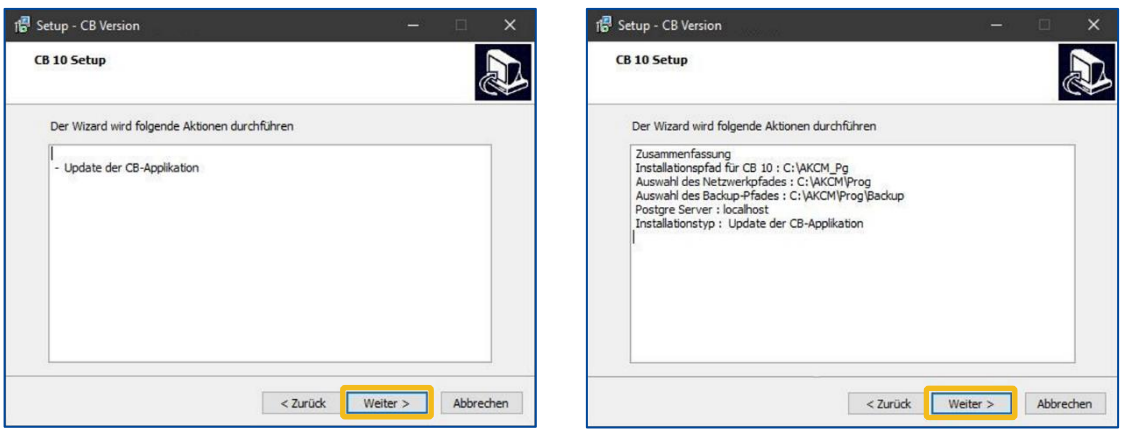

7. Klicken Sie hier auf **Installieren**, um die Installation zu starten:

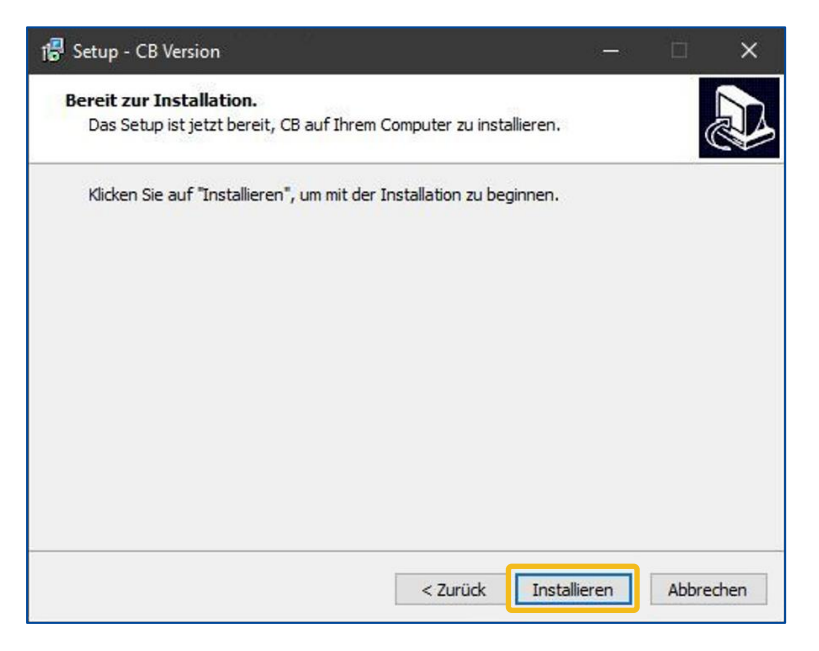

8. Die Installation dauert einige Minuten und wird mit dem Anmeldefenster beendet.

**Achtung**: Unterbrechen Sie auf keinen Fall die Installation, auch wenn es so scheint, dass nichts passiert. Während der Installation wird unter anderem eine Sicherung erstellt, dies kann im Ausnahmefall bis zu einer Stunde dauern.

<span id="page-4-0"></span>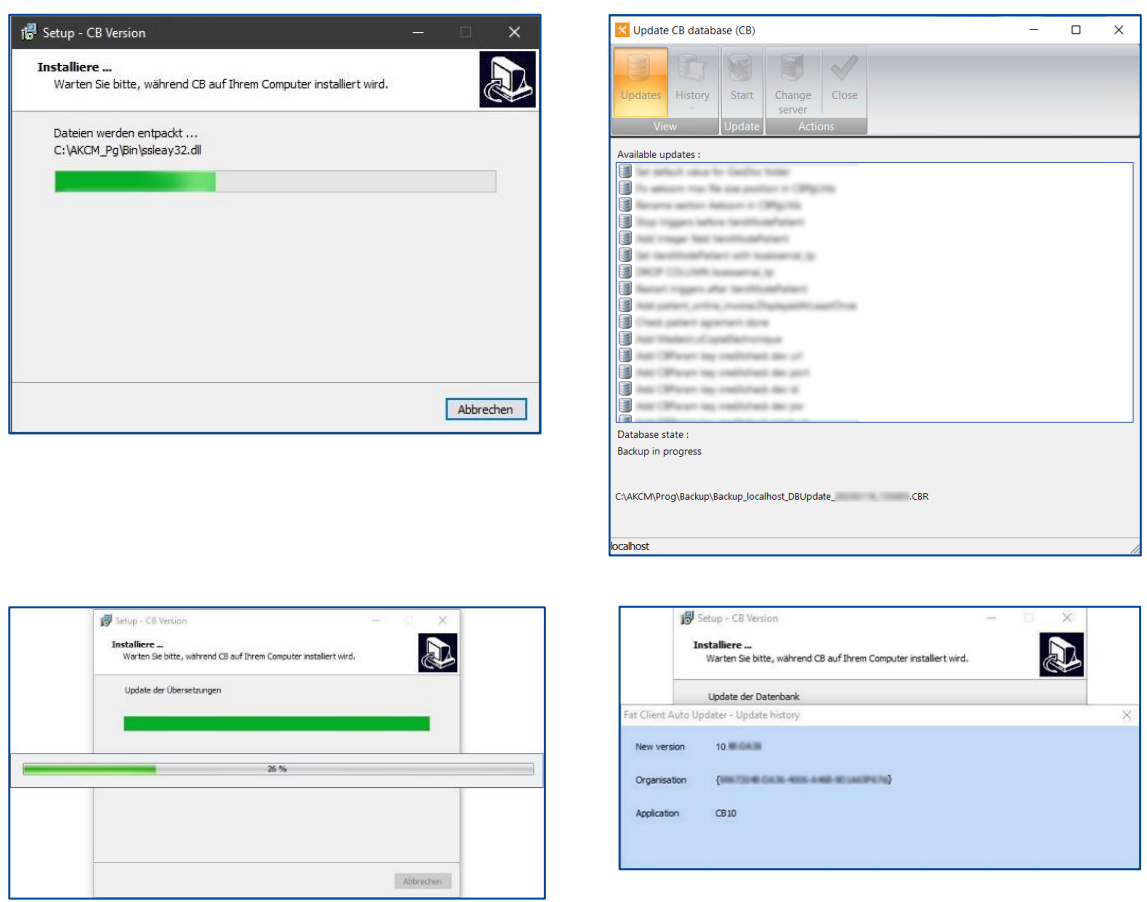

### Abschluss der Installation

1. Wählen Sie zuerst **Fertigstellen** an und loggen Sie sich anschliessend mit Ihrem Benutzer ein:

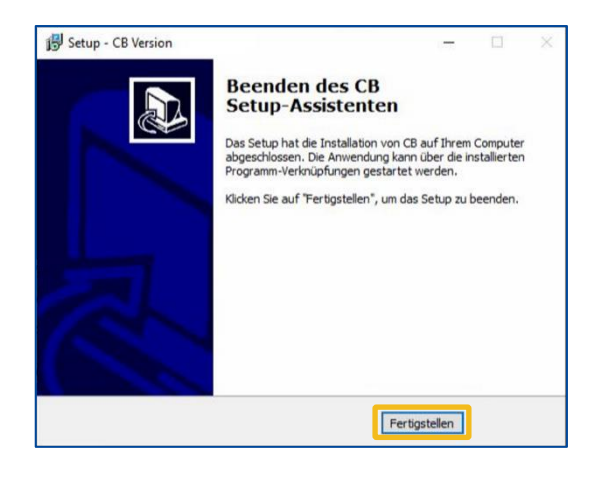

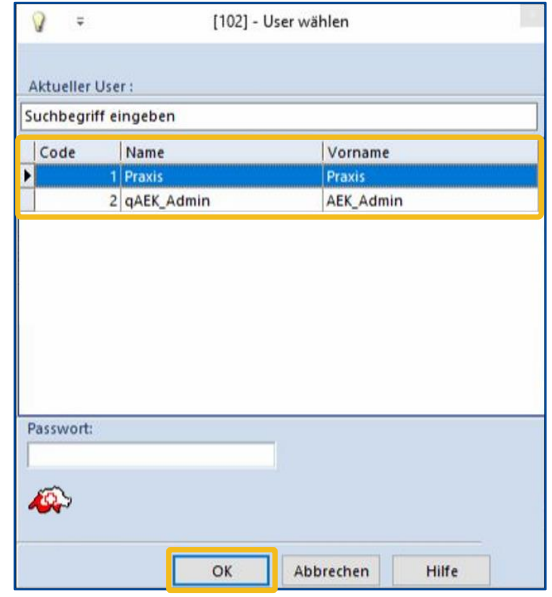

2. Klicken Sie bei den beiden folgenden Fenster jeweils auf **Weiter** und beim dritten Fenster auf **Schliessen**:

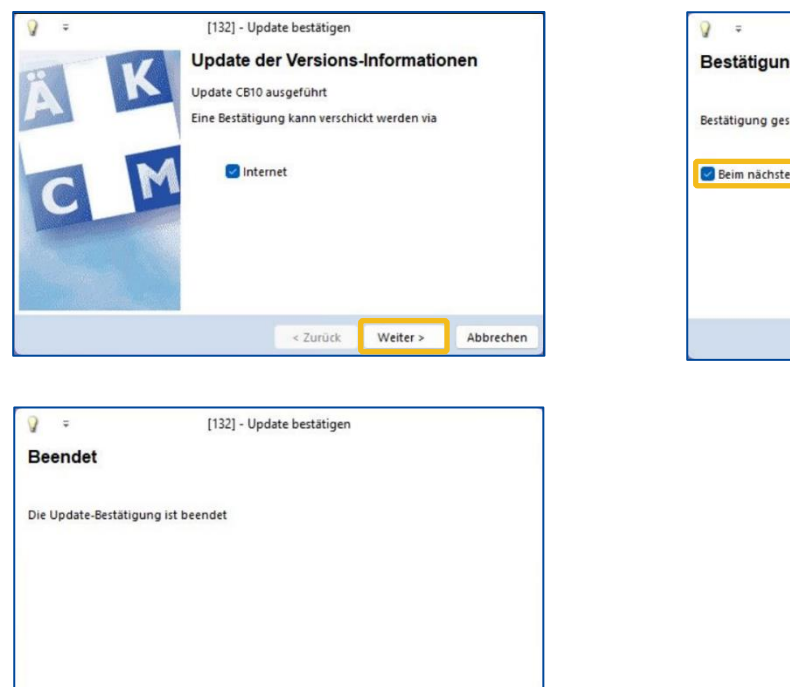

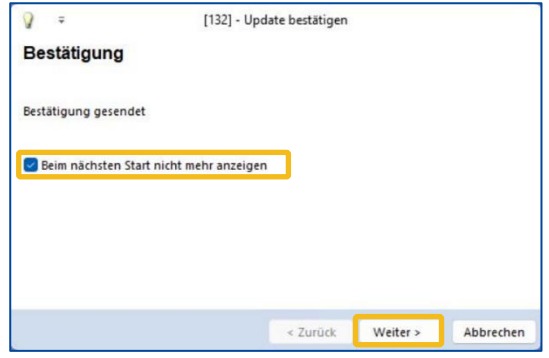

3. Das Update ist nun beendet

**Bemerkung**: Bitte beenden Sie das MediWin nach dem ersten Start nochmals und starten Sie es neu.

Schliessen

### <span id="page-6-0"></span>Clientcomputer / Nebenstationen

Nach Abschluss der Installation auf dem Hauptrechner aktualisieren sich die Nebenstationen automatisch. Dies dauert einige Minuten.

Bitte prüfen Sie, ob die Aktualisierung erfolgreich durchgeführt wurde, indem Sie das MediWin CB auf den Nebenstationen starten.

Sollte sich das MediWin CB auf den Nebenstationen nicht starten lassen, muss das Update manuell durchgeführt werden. Bitte befolgen Sie in diesem Fall die Schritte wie hier beschrieben:

<https://www.aerztekasse.ch/media/client-update-cb10.pdf>

### <span id="page-6-1"></span>Hinweis zu weiteren Updates

Die Ärztekasse Genossenschaft stellt Ihnen laufend neue Updates von MediWin CB und den beinhaltenden Modulen zur Verfügung.

Bitte kontrollieren Sie in regelmässigen Abständen (beispielsweise vor einem Fakturationslauf), ob ein neues Update zur Verfügung steht. Nachfolgend eine kleine Übersicht, wo Sie die Updates finden:

Update der Software MediWin CB Supportseite der Ärztekasse

https://www.aerztekasse.ch/support/updates/

**ZSR**-Stammdaten

**BAG**-Versicherungsnummern

**Tarmed**-Update

Updates von Tarifen wie Supportseite der Ärztekasse

Analyse-, Physio- oder Covidtarif https://www.aerztekasse.ch/support/updates/

Medikamentenliste «**Compactus**» Im MediWin CB sichtbar am unteren Rand

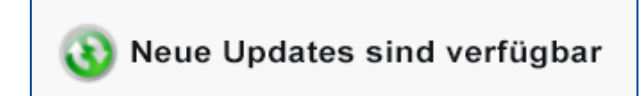

## <span id="page-7-0"></span>Support

- Telefon: +41 (0) 848 82 15 15 Sie erreichen uns telefonisch wie folgt: Montag bis Donnerstag von 07:00 bis 12:00 und von 13:00 bis 18:00 Uhr Freitag von 07:00 bis 12:00 und von 13:00 bis 16:30 Uhr Samstag von 08:00 bis 11:30 Uhr
- E-Mail: servicedesk.deutschschweiz@aerztekasse.ch Wir nehmen jederzeit Ihre Anfrage per Mail entgegen und antworten Ihnen so schnell wie möglich.